## Atividade 4: Posições relativas entre ponto e circunferência

O objetivo dessa atividade é levar o aluno a perceber, através da visualização gráfica, as posições relativas entre um ponto  $P$  e uma circunferência  $\lambda$ , relacionando essas posições com os valores do raio da circunferência e da distância entre o centro da circunferência e o ponto P.

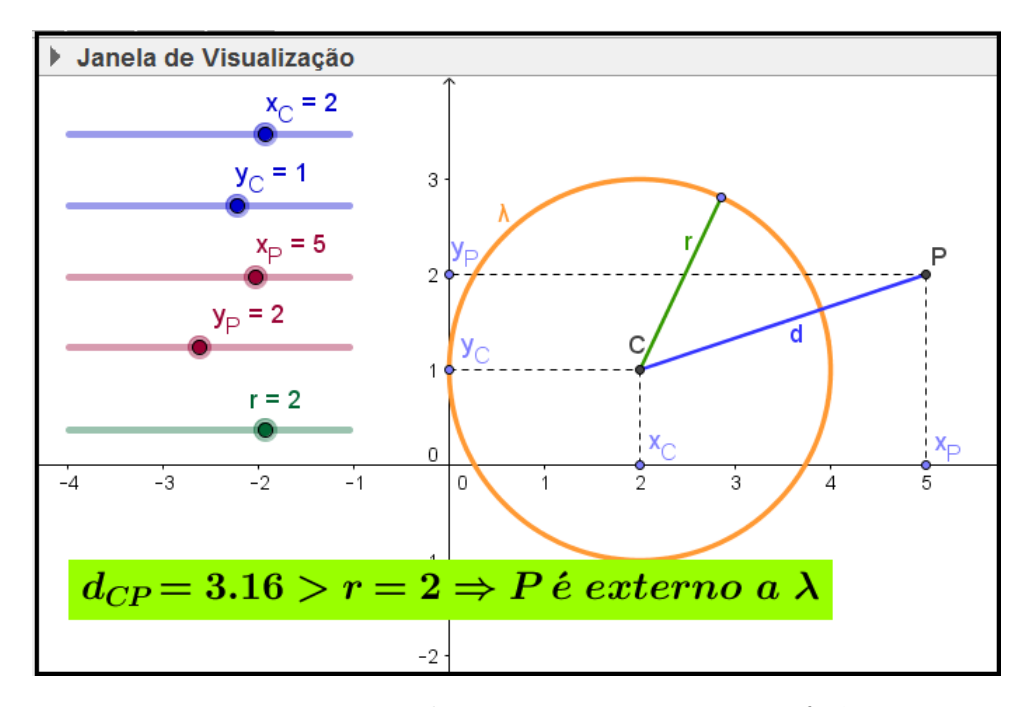

Figura 11: Posições relativas entre ponto e circunferência

A dinˆamica pode ser obtida movimentando os bot˜oes dos controles deslizantes, ou arrastando os pontos  $C e P$  no gráfico.

Para construir essa atividade, siga os seguintes passos:

- 1. Abra um novo arquivo no GeoGebra.
- 2. Crie os controles deslizantes  $x_C, y_C, x_P, y_P$  e r.
- 3. Crie os seguintes pontos:
	- $C(x_C, y_C)$ .
	- $P(x_P, y_P)$ .
	- Ponto  $A(x(C), 0)$ , com legenda  $x_C$ .
	- Ponto  $B(0, y(C))$ , com legenda  $y_C$ .
	- Ponto  $D(x(P), 0)$ , com legenda  $x_P$ .
	- Ponto  $E(0, y(P))$ , com legenda  $y_P$ .
- 4. Crie a circunferência  $\lambda$  com centro C e raio r.
- 5. Crie o ponto F tal que  $F \in \lambda$ .
- 6. Crie os segmentos:  $a = \overline{AC}$ ,  $b = \overline{BC}$ ,  $c = \overline{PD}$ ,  $d = \overline{CP}$ ,  $e = \overline{CF}$  e  $f = \overline{EP}$ .
- 7. Defina a propriedade Estilo como Tracejado e desmarque a propriedade Exibir Rótulo para os segmentos  $a, b, c \in f$ .
- 8. Crie os três textos (texto1, texto2 e texto3) mostrados na figura 12.

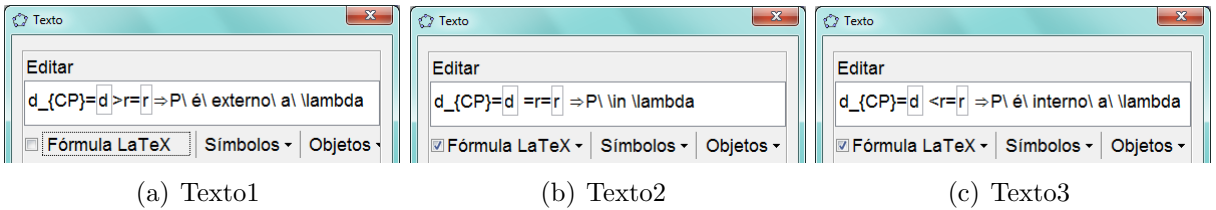

Figura 12: Textos - Posições relativas entre ponto e circunferência

- 9. Posicione os três textos na tela de modo que fiquem sobrepostos.
- 10. Defina a propriedade Avançado/Condição para Exibir Objeto(s) como  $d > r$ ,  $d = r$  e  $d < r$  para texto1, texto2 e texto3, respectivamente.